# **ISL55187 EVM Getting Started**

# **Rev A03 : 1-27-05**

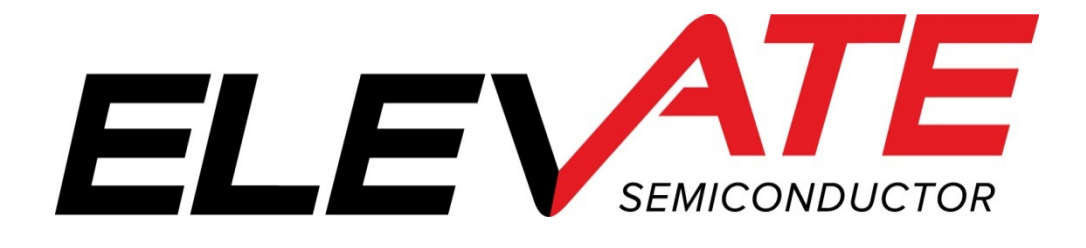

This document contains information on a product under development. The parametric information contains target parameters that are subject to change.

# **Table of Contents**

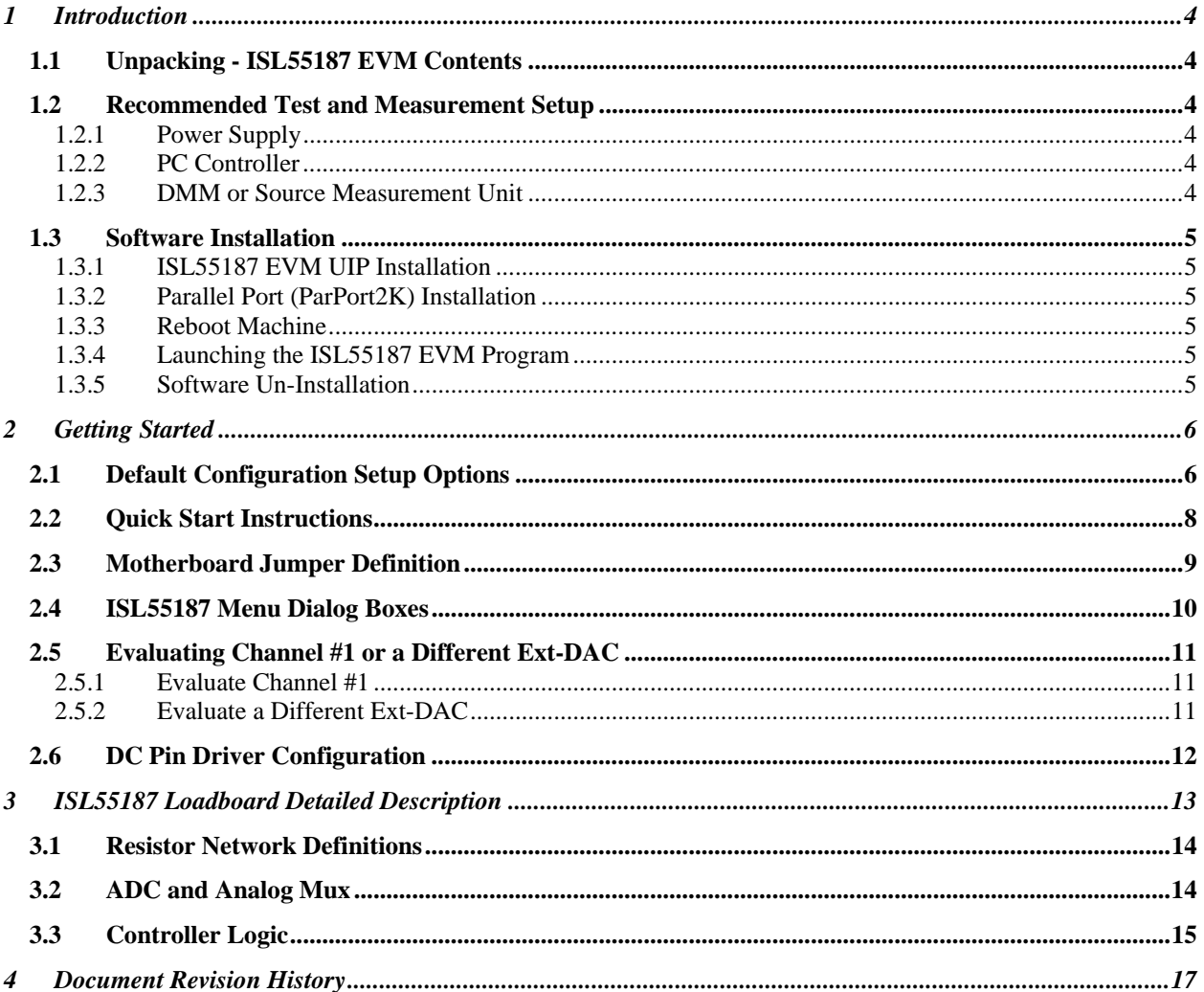

# **List of Figures**

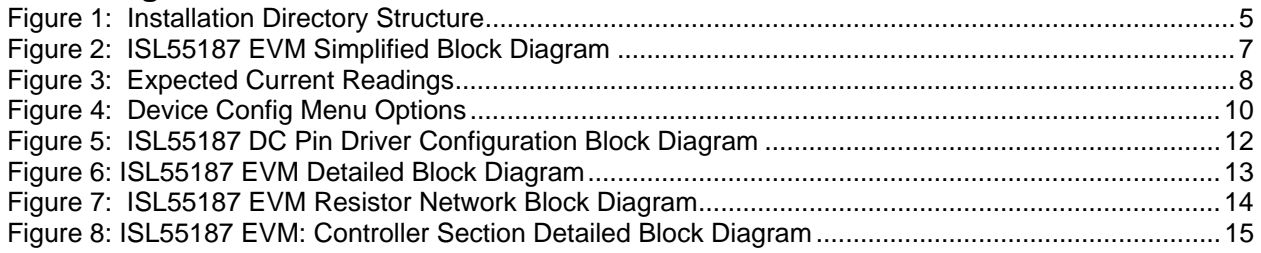

# **List of Tables**

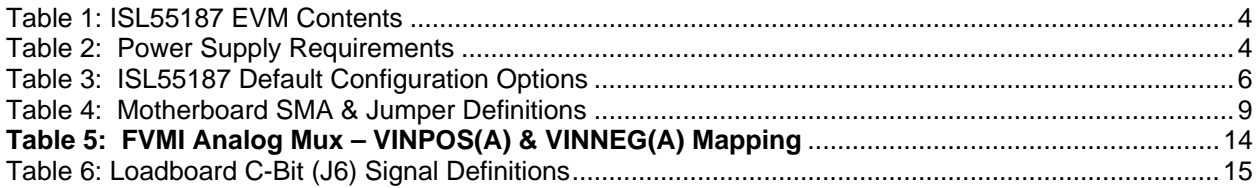

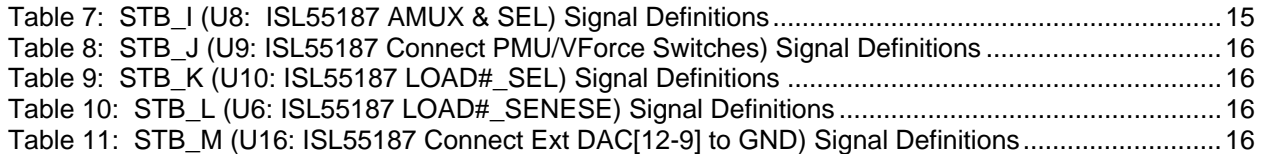

#### **1 Introduction**

Congratulations on your purchase of a Elevate Semiconductor ISL55187 EVM evaluation system. You will find that it serves as an invaluable development platform to help get your product to market in the shortest possible time. The ISL55187 EVM and Graphical User Interface (GUI) allow the customer to demonstrate and evaluate the ISL55187 performance and functionality.

This document provides the instructions to install, setup, and operate the ISL55187 EVM. Refer to the *Elevate Semiconductor EVM User's Guide* for a detailed description of the EVM system.

### **1.1 Unpacking - ISL55187 EVM Contents**

Please check the contents of the ISL55187 EVM shipping carton to make sure you have received all of the items listed in Table 1. The system is already configured for the best setup, except for connections to the power supply, PC controller, and test equipment.

#### **Table 1: ISL55187 EVM Contents**

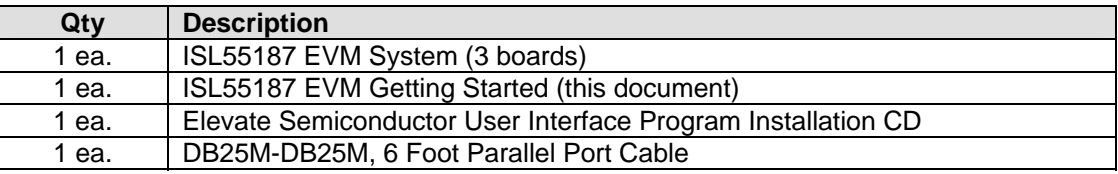

#### **1.2 Recommended Test and Measurement Setup**

#### **1.2.1 Power Supply**

Table 2 provides the required power supplies and current rating. The power supplies are connected using standard banana plugs. The customer needs to provide the power supply cables.

#### **Table 2: Power Supply Requirements**

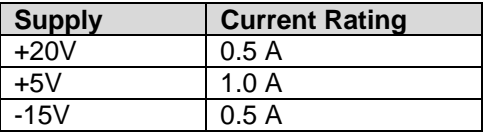

#### **1.2.2 PC Controller**

To use the ISL55187 EVM User Interface Program (UIP), a PC with the following configuration is required:

- Win98, Win2000, WinNT 4.0+, or Win XP
- Parallel/Printer Port 25-pin female connector

# **1.2.3 DMM or Source Measurement Unit**

- Voltage and/or Current Meter
- Voltage and/or Current Source

## **1.3 Software Installation**

There are 2 steps to install the ISL55187 EVM demonstration program.

- 1. Install the ISL55187 EVM UIP from the CD-ROM.
- 2. Install the parallel port driver (ParPort2k).

Figure 1 illustrates the default directory structure. The user may change the <root dir> during the installation.

#### **Figure 1: Installation Directory Structure**

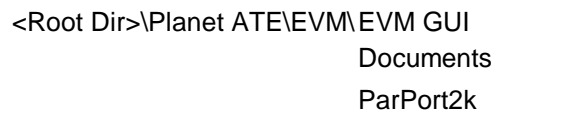

# **1.3.1 ISL55187 EVM UIP Installation**

To install the ISL55187 EVM software package, run the SETUP program on the distribution CD and follow the prompts. The **PlanetATE.exe** executable will be installed in the *EVM GUI* sub-directory. In addition, a short cut will be installed onto the desktop and in the **Start->Programs** folder. The **Start->Programs** folder also contains links to the different product datasheets, EVM User's Guide, and documentation folder.

# **1.3.2 Parallel Port (ParPort2K) Installation**

To install the ParPort2K parallel port driver, run the **setup.exe** from the *ParPort2k* sub-directory after the main installation is complete and click the **Install** button. For WinNT users, the user must have administration rights.

Note: ParPort2k is a copyright of Zeecube Software.

#### **1.3.3 Reboot Machine**

After the ISL55187 EVM and Parallel Port software is installed, it is recommended to re-boot the machine.

# **1.3.4 Launching the ISL55187 EVM Program**

The user can launch the ISL55187 EVM GUI from the desktop, **Start->Programs** folder, or *EVM GUI* sub-directory.

#### **1.3.5 Software Un-Installation**

The ISL55187 EVM demonstration program may be un-installed using the **Add/Remove Program** from the Windows Control Panel.

### **2 Getting Started**

The ISL55187 EVM is shipped in a pre-configured state that allows a customer to evaluate the PMU Force Voltage (FV) / Force Current (FI), Ganging, and Ext-DACs.

Note: Any external equipment providing digital signals into ISL55187 should only be enabled after the ISL55187 EVM is enabled. Also, the external equipment should be disabled prior to disabling the ISL55187 EVM.

## **2.1 Default Configuration Setup Options**

The EVM has several default options for providing a DATA stream and/or configuring for PMU mode.

| <b>Mode</b>           | <b>Brief Description</b>                                               |  |  |
|-----------------------|------------------------------------------------------------------------|--|--|
| <b>Hardware Reset</b> | All registers default to the hardware default state.                   |  |  |
| Three-State (High-Z)  | Puts PMU in three-state (high-Z). Opens all switches.                  |  |  |
| FV Chan #0            | Ch#0 FV mode outputting 1.5V, Irange=2mA, LOCAL sense feedback.        |  |  |
|                       | FORCE #0 pin connected to the EVM PMU_EXT_F SMA.                       |  |  |
|                       | EVM Amux-F connects PMU_EXT_F back to SENSE #0 pin for optional remote |  |  |
|                       | sense.                                                                 |  |  |
|                       | MONITOR is enabled and setup to measure Ch#0 MV voltage                |  |  |
| FI Chan #0            | Ch#0 FI mode outputting 0.0uA, Irange=2mA                              |  |  |
|                       | FORCE #0 pin connected to the EVM PMU_EXT_F SMA.                       |  |  |
|                       | EVM Amux-F connects PMU_EXT_F back to SENSE #0 pin for remote voltage  |  |  |
|                       | measurements.                                                          |  |  |
|                       | MONITOR is enabled and setup to measure Ch#0 MV voltage                |  |  |
| Ganging               | Ch#0 FV mode outputting 1.5V, Irange=32mA, remote sense feedback.      |  |  |
|                       | Ch#1 FI mode sourcing from MI #0, Irange=32mA                          |  |  |
|                       | FORCE #0 pin connected to the EVM PMU_EXT_F SMA.                       |  |  |
|                       | PMU-F #1 connected to FORCE #0 pin (internal ganging)                  |  |  |
|                       | EVM Amux-F connects PMU_EXT_F back to SENSE #0 pin for remote sense.   |  |  |
|                       | MONITOR is enabled and setup to measure Ch#0 MV voltage                |  |  |
| Ext-DAC               | Ch#0 Ext-DAC #0 output 2.0V. GND Force disabled.                       |  |  |
|                       | Ch#0 DAC #0 pin connected to EVM Amux-F then to PMU_EXT_F SMA.         |  |  |
| DC Pin Driver         | See Section 2.6                                                        |  |  |

**Table 3: ISL55187 Default Configuration Options** 

Figure 2 illustrates the recommended configuration for ISL55187 EVM evaluation. The external measurement unit (MU) should be configured in the opposite mode as ISL55187. After the configuration is completed, use the **PMU FV/FI Levels** dialog box the change the ISL55187 output levels.

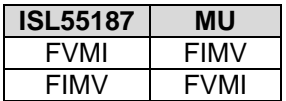

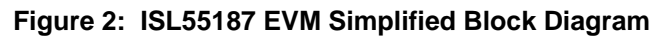

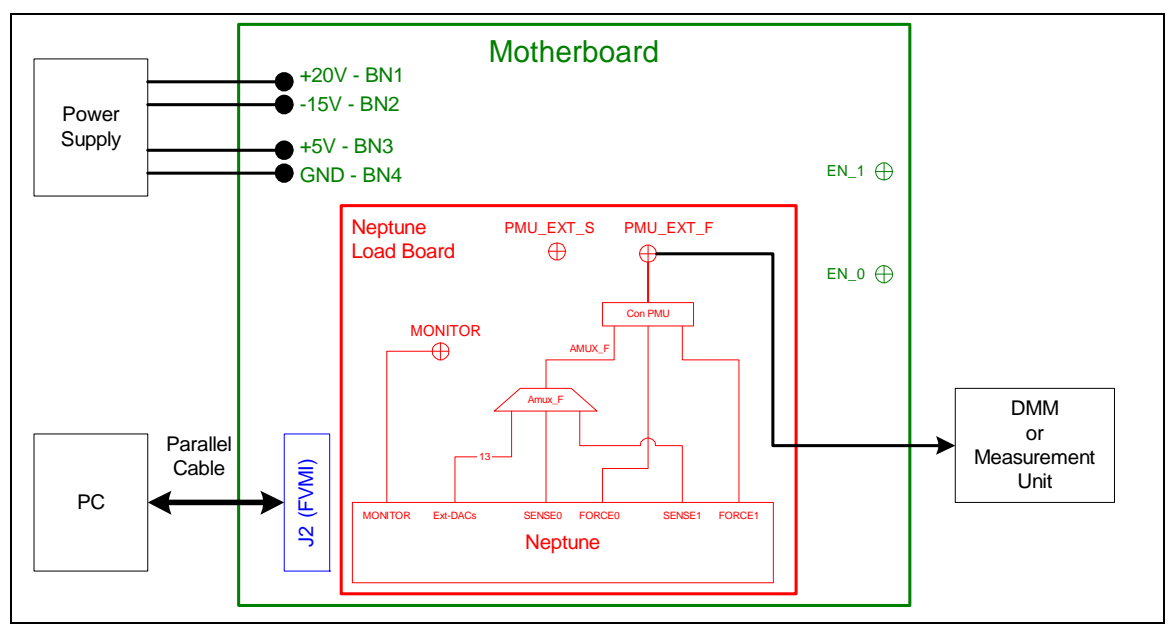

### **2.2 Quick Start Instructions**

- 1. Disable external power supply
- 2. Connect the power supplies cables (not provided) from the power supply to the Elevate Semiconductor EVM Motherboard.
- 3. Connect the parallel cable (provided) from the PC to J2 on the Octal FVMI board.
- 4. Connect the EVM to any external equipment; refer to Section 2.1.
- 5. Setup Motherboard Jumpers; refer to Section 2.3
- 6. Set external power supply voltages and current limits.
- 7. Enable external power supply.
- 8. Run the Elevate Semiconductor GUI software; refer to Section 1.3.4 for details.
- 9. At the Force Voltage Measure Current dialog box (refer to Figure 3 below):
	- a. Select the **EVM Setup** option based on the desired configuration.
	- b. Select the **Enable Supplies** check box
	- c. Hit the **Apply** button to power up the ISL55187 device.
	- d. The software will also measure the current consumption. Figure 3 illustrates the expected current readings.
- 10. At this point, the ISL55187 should be outputting the desired signal.

#### **Figure 3: Expected Current Readings**

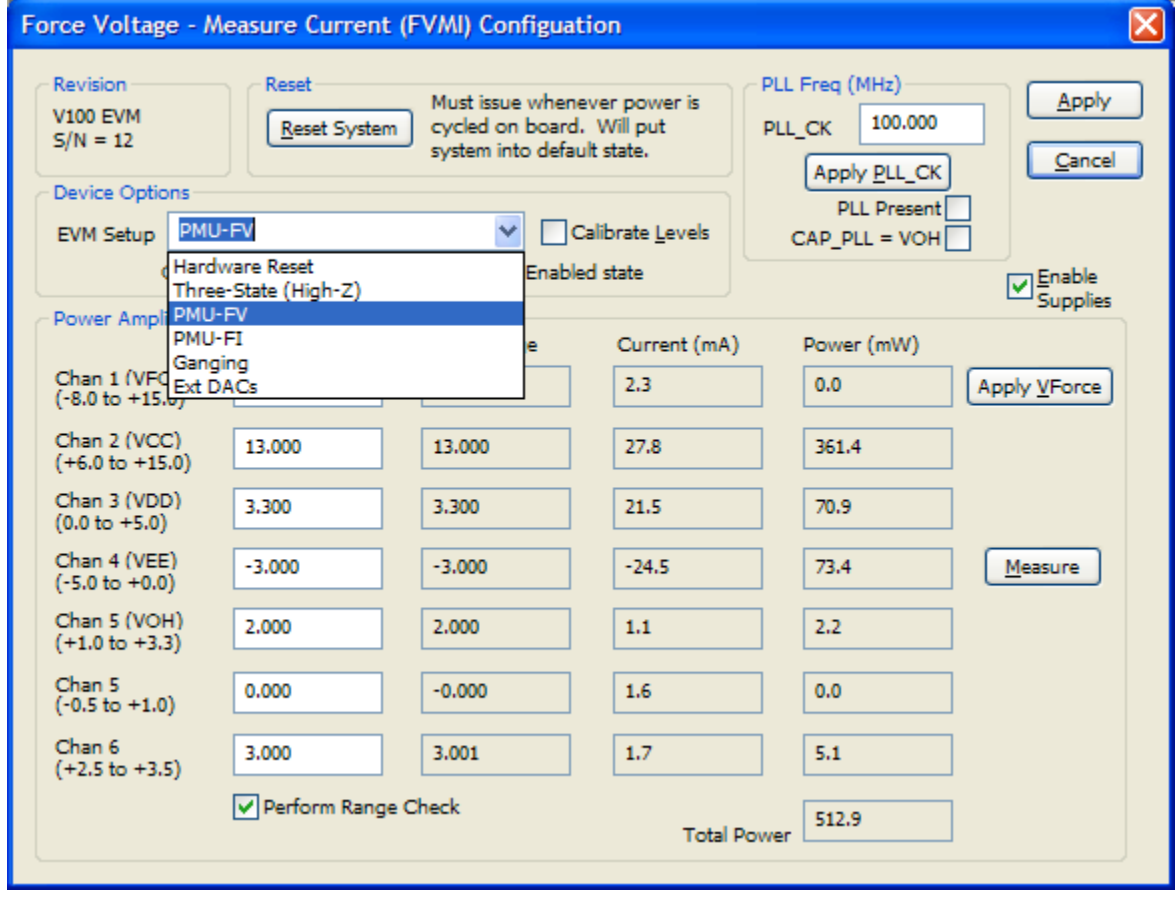

The **Reset System** will put the EVM and ISL55187 device into the default state. The **Reset System** should be issued whenever the power supply is powered OFF then ON. The **Reset System** is automatically performed when the program is initially launched.

# **2.3 Motherboard Jumper Definition**

Table 4 lists the Motherboard Jumper definitions for the ISL55187 EVM.

| <b>ISL55187 EVM</b> | <b>Jumper</b>   | Configuration                         |
|---------------------|-----------------|---------------------------------------|
| N/A                 | E <sub>12</sub> |                                       |
| N/A                 | E <sub>11</sub> |                                       |
| SDI DATA            | E <sub>14</sub> | Short Pin 1 & 2. Toward back of board |
| SDI SCK             | E <sub>15</sub> | Short Pin 1 & 2. Toward back of board |
| SDI RCK             | E <sub>2</sub>  | Short Pin 1 & 2. Toward back of board |
| EN CO S MUX         | E <sub>10</sub> | Short Pin 1 & 2. Toward back of board |
| EN <sub>1</sub>     | E9              | As desired.                           |
| EN_C1_F_MUX         | E8              | Short Pin 1 & 2. Toward back of board |
| N/A                 | E7              |                                       |
| N/A                 | E1              |                                       |
| EN C1 S MUX         | E6              | Short Pin 1 & 2. Toward back of board |
| EN <sub>0</sub>     | E5              | As desired.                           |
| COMP IN             | E4              | Short Pin 1 & 2. Toward back of board |
| EN CO F MUX         | E <sub>3</sub>  | Short Pin 1 & 2. Toward back of board |
| N/A                 | E <sub>13</sub> |                                       |
| N/A                 | E <sub>20</sub> |                                       |

**Table 4: Motherboard SMA & Jumper Definitions** 

## **2.4 ISL55187 Menu Dialog Boxes**

Figure 4 illustrates the ISL55187 menu options. These provide access to the ISL55187 registers.

**Figure 4: Device Config Menu Options** 

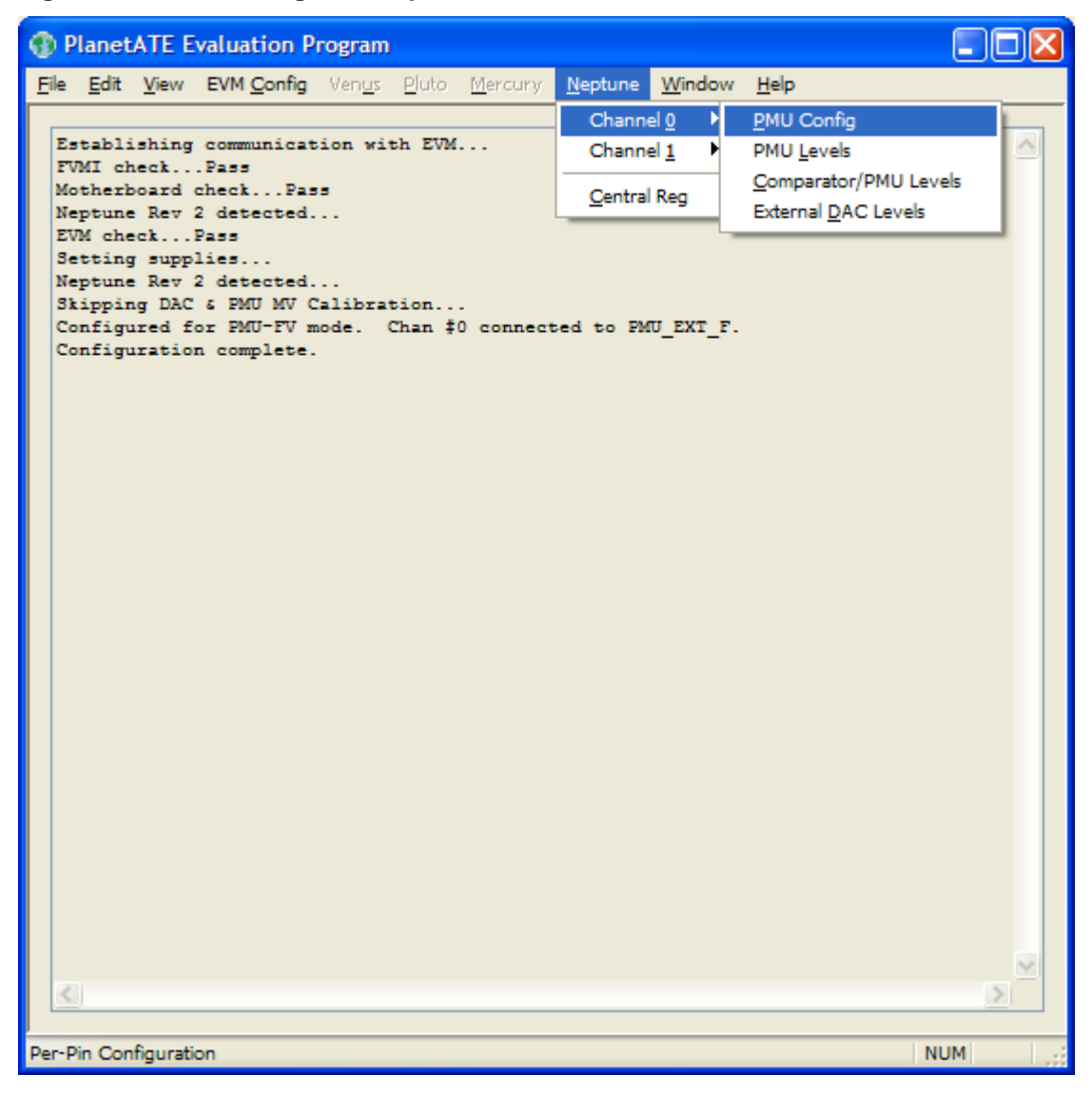

# **2.5 Evaluating Channel #1 or a Different Ext-DAC**

The ISL55187 EVM only supports evaluating one channel/Ext-DAC at a time. Use the following instructions to configure the ISL55187 EVM for Channel #1 or another Ext-DAC

# **2.5.1 Evaluate Channel #1**

- Start with the FV or FI Default Configuration, see Section 2.1. This will program both channels to the specified configuration but only connects Channel #0 to the PMU\_EXT\_F SMA.
- From the main menu, select the *EVM Config->ISL55187 EVM Config* dialog box:
	- 1. Within the **Con PMU\_EXT\_F** group:
		- Unselect the **FORCE #0** check box
		- Select the **FORCE #1** check box
		- Leave the **AMUX-F** box selected
	- 2. Select the **SENSE #1** option from the **AMUX Select** pull-down menu
	- 3. Hit **Apply** to write the EVM configuration
- At this point, the Channel #1 output can be measured at the PMU\_EXT\_F SMA

# **2.5.2 Evaluate a Different Ext-DAC**

- Start with the Ext-DAC Default Configuration, see Section 2.1. This will program both channels to the specified configuration but only connects Channel #0 Ext-DAC #0 to the PMU\_EXT\_F SMA.
- From the main menu, select the *EVM Config->ISL55187 EVM Config* dialog box:
	- 1. Select the desired Ext-DAC (either channel) option from the **AMUX Select** pull-down menu
	- 2. Leave the **AMUX-F** check box selected in the **Con PMU\_EXT\_F** group
	- 3. Hit **Apply** to write the EVM configuration
- At this point, the desired Ext-DAC output can be measured at the PMU\_EXT\_F SMA

# **2.6 DC Pin Driver Configuration**

The DC Pin Driver configuration uses the PMU-FV (high) and EXT FORCE (low) to create DC pin driver. The EXT\_FORCE is sourced from the EVM VFORCE supply (FVMI board); the default is 0.0V. The Con-PMU and Con-EF-F switches are configured for real-time operation. The EN signal is used to toggle the DC pin driver between the FV (high) and EXT\_FORCE (low) state.

The Fmax is about 4-5 MHz.

Setup (refer to Figure 5):

- Connect a scope to the PMU\_EXT\_F SMA.
- Select the *DC Pin* option from the **EVM Setup** menu (found in **ISL55187->Central Reg**)
- Move the E5 jumper (EN\_0) between pins 2 & 3 (towards the ISL55187 device)
- Connect a single ended pulse generator to the EN\_0 SMA on the motherboard

Note: The pulse generator must be disabled whenever the ISL55187 device is powered down.

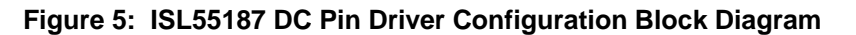

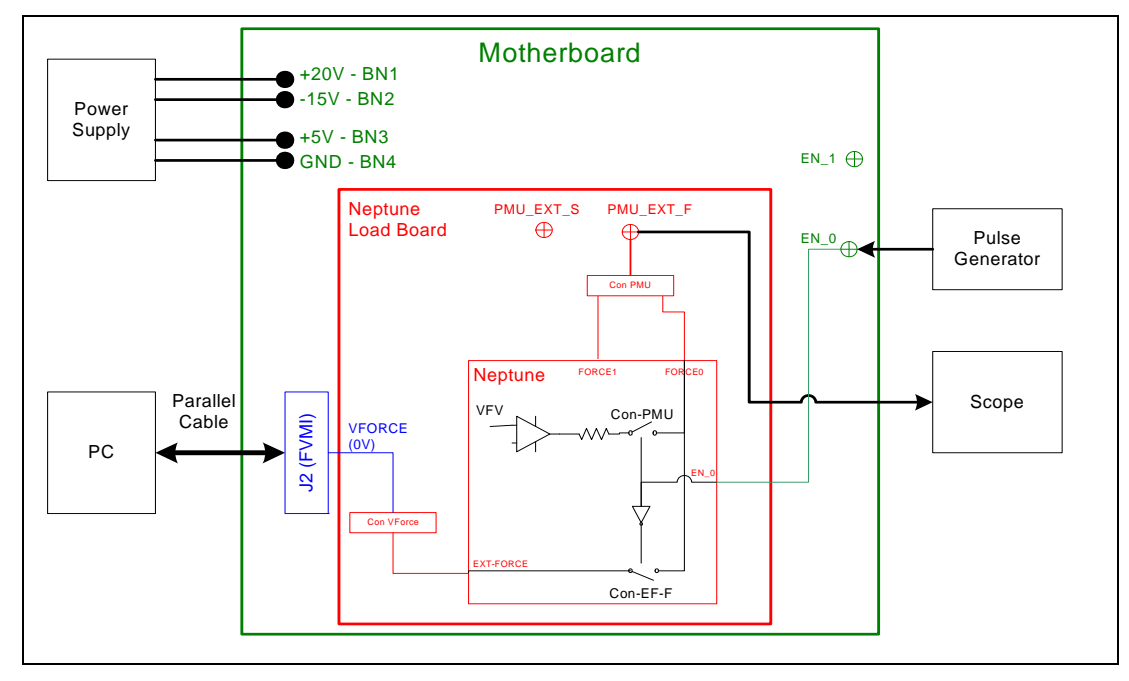

The following lists the ISL55187 register and EVM configuration for the DC Pin application:

- Set ISL55187 PMU to VR1, VFV=5V, Tight Loop, IR=32mA
- Set ISL55187 Con-PMU to real-time control: Sel-PPMU-Con = 1
- $\bullet$  Set ISL55187 Con-EF-F to real-time control: Sel-Con-EF-F = 1
- Set EVM Con-PMU to FORCE\_0
- Set EVM Con-VFORCE to Ext-Force, set VFORCE=0V
- All other non-pertinent ISL55187 and EVM switches are left open

# **3 ISL55187 Loadboard Detailed Description**

Figure 6 illustrates the ISL55187 EVM loadboard. The loadboard contains the ISL55187 device as well as the necessary circuitry to validate & characterize on the bench environment.

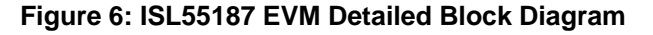

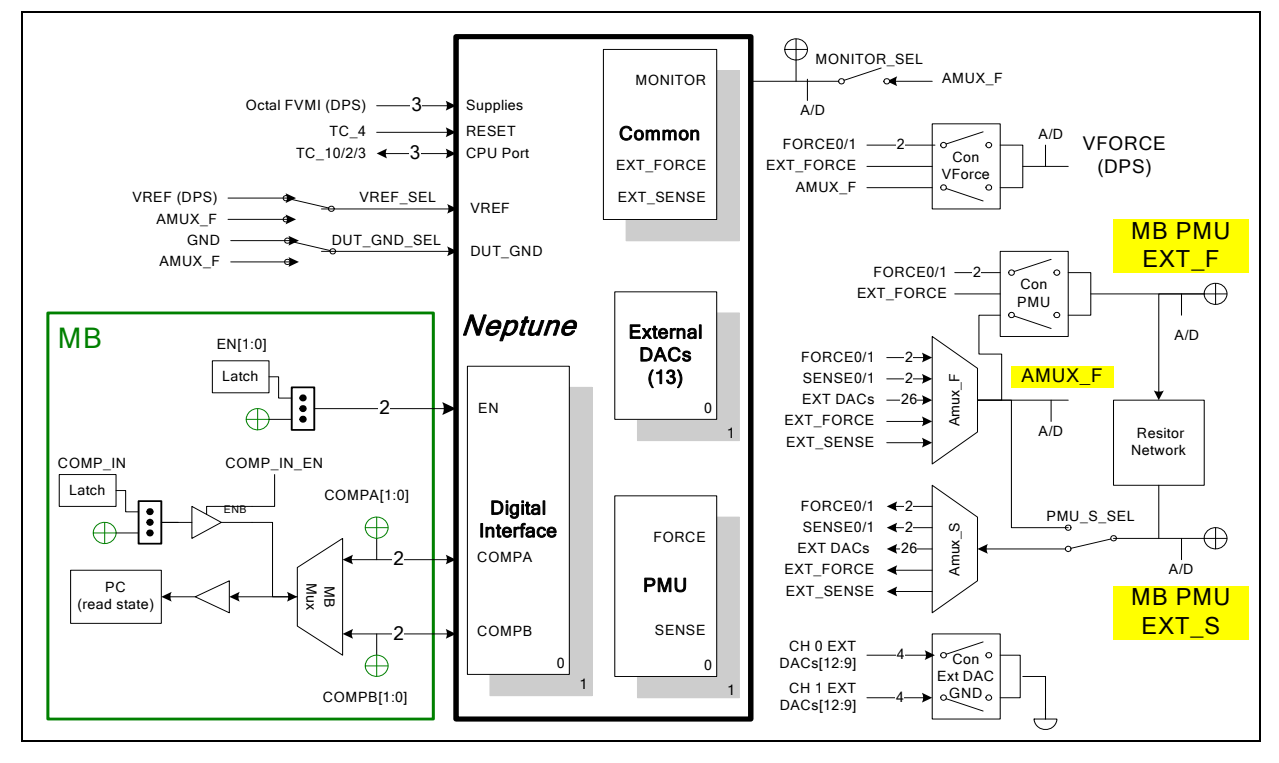

# **3.1 Resistor Network Definitions**

Figure 7 illustrates the ISL55187 EVM resistor network definitions. The software only allows a single resistor value to be switched in.

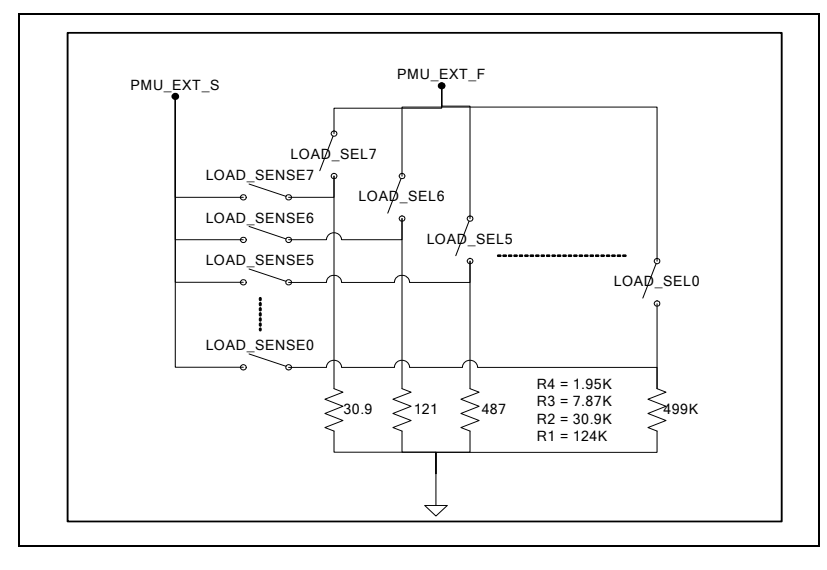

#### **Figure 7: ISL55187 EVM Resistor Network Block Diagram**

# **3.2 ADC and Analog Mux**

The Octal FVMI contains a 24-bit ADC and analog muxes. **Table 5** lists the ISL55187 EVM loadboard specific mux input sources.

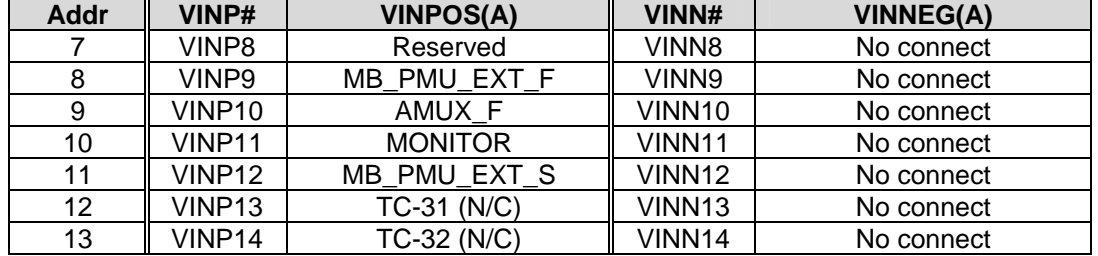

#### **Table 5: FVMI Analog Mux – VINPOS(A) & VINNEG(A) Mapping**

I

TC\_29/26 2

Latch

Latch K

Switches also include 8-bit latch

Switches also include 8-bit latch

# **3.3 Controller Logic**

The ISL55187 loadboard contains five 8-bit latches (registers) and a 16K EEPROM. The Cbit1 to CBit7 are also used to control various relays; the C-Bits originate from the Octal FVMI board. Figure 8 illustrates the Pluto EVM controller section.

Latch M

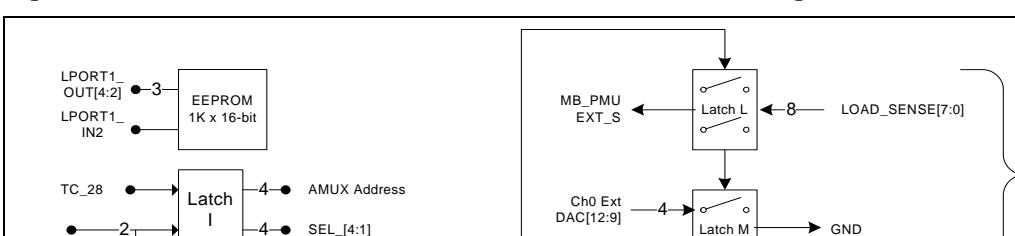

SER\_DATA

Ch<sub>0</sub> Ext<br>DAC[12:9]

CON\_FORCE1\_PMU DAC[12:9] CON\_FORCE0\_PMU

#### **Figure 8: ISL55187 EVM: Controller Section Detailed Block Diagram**

#### **Table 6: Loadboard C-Bit (J6) Signal Definitions**

SEL\_[4:1]

CON\_EF\_PMU<br>8-• CON\_AMUXF\_PMU<br>CON\_EOBCE0\_VE CON\_EF\_VF CON\_AMUXF\_VF

<sup>J</sup> CON\_FORCE1\_VF CON\_FORCE0\_VF

 $-8$  LOAD\_SEL[7:0]

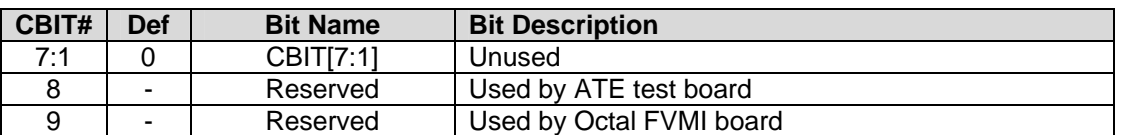

The latches are daisy chained together using the SDI\_SCK/RCK/CS signals originating from the Motherboard. The EEPROM is controlled by the LPORT1\_OUT[4:2] signals originating from the motherboard. The loadboard latches are labeled STB\_I to STB\_P. This was named as an extension to the REG\_A to REG\_H Octal FVMI / Motherboard registers.

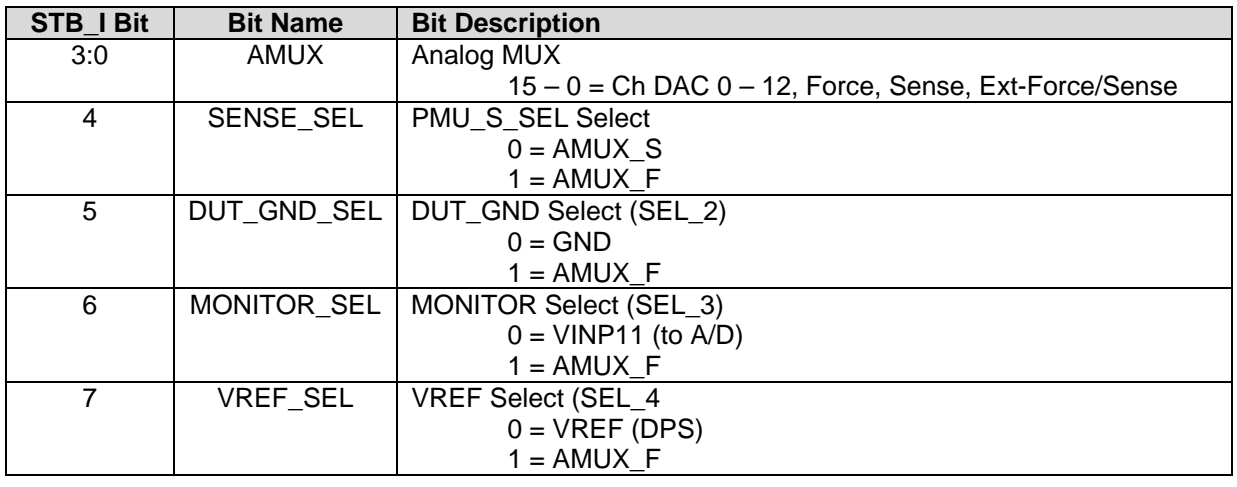

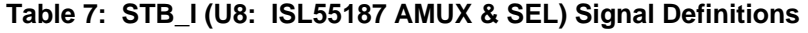

### **Table 8: STB\_J (U9: ISL55187 Connect PMU/VForce Switches) Signal Definitions**

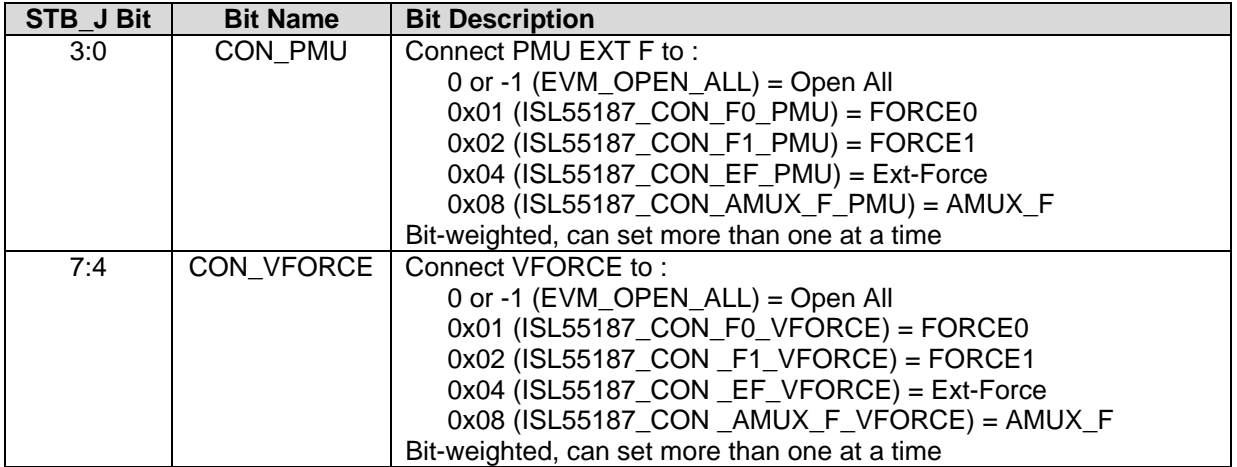

#### **Table 9: STB\_K (U10: ISL55187 LOAD#\_SEL) Signal Definitions**

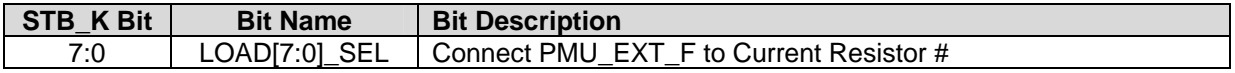

#### **Table 10: STB\_L (U6: ISL55187 LOAD#\_SENESE) Signal Definitions**

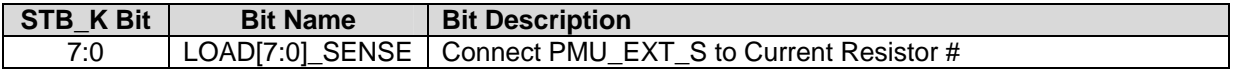

# **Table 11: STB\_M (U16: ISL55187 Connect Ext DAC[12-9] to GND) Signal Definitions**

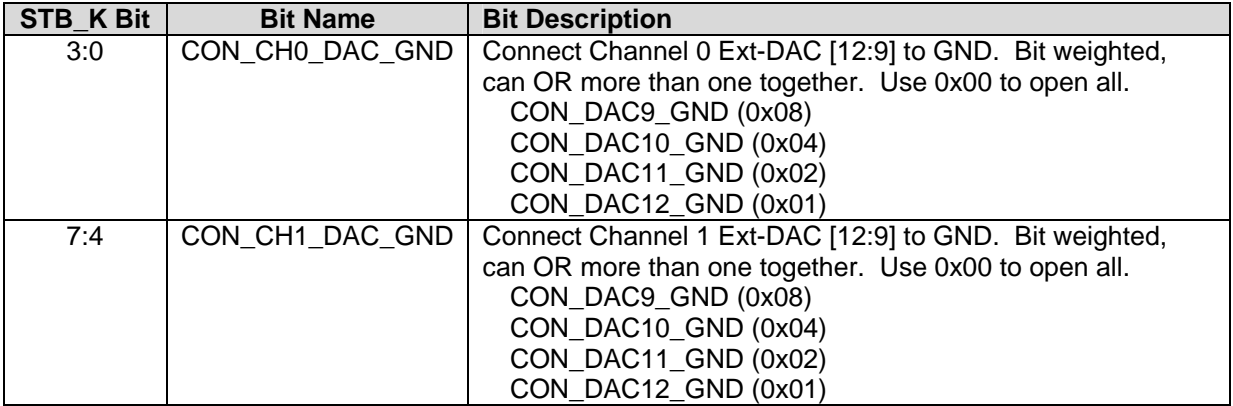

# **4 Document Revision History**

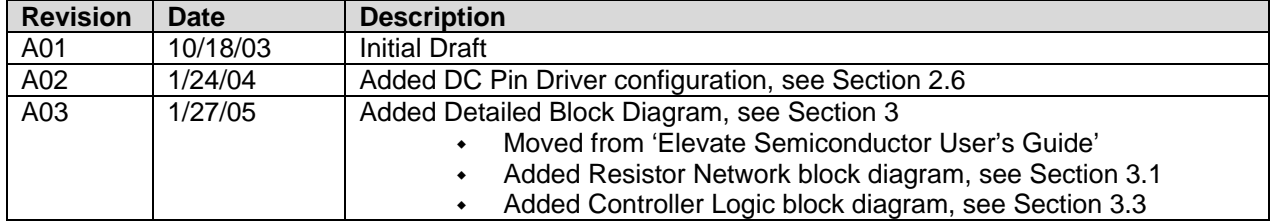